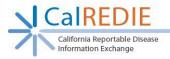

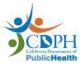

# CalREDIE Manual Lab Reporting Quick Start Guide

## **Getting Started**

\*CalREDIE is NOT compatible with Internet Explorer. Please make sure to use one of the newly supported browsers: (For PC: Google Chrome, Microsoft Edge, or Firefox | For Mac: Safari)

\*Do not enter HIV/AIDS information in CalREDIE.

\*For the most updated guidance on COVID-19 reporting requirements, please see: Letter to Laboratories: Testing for SARS-CoV-2/COVID-19 (ca.gov)

- 1. Enter <u>https://calredie.cdph.ca.gov</u> in your browser's address bar and press enter.
- 2. Enter your CalREDIE username and password. Click Login.
- 3. Click New Lab Report and scroll down to report a new result.

**Tip**: You can use the fields at the top of the Manual Lab Report page to search for previously submitted results (Figure 1)

#### Figure 1

| Manual Lab Report |          | 8              |
|-------------------|----------|----------------|
| Laboratory Name   | <b>~</b> |                |
| Start Date        | End Date |                |
| Patient Name      |          |                |
| Result Name       | ~        | Search Clear   |
|                   |          | New Lab Report |

### Submitting a Manual Lab Report: Patient Demographics (Figure 2)

\*All the demographic information listed in Steps 1 through 5 below must be completed. Other demographic information is optional.

- 1. Enter Last Name and First Name.
- 2. Enter **Date of Birth** and Age will auto-calculate.
- 3. Enter Address, City, State, and Zip Code.

Note: If you do not have the patient's address - enter your facilities address.

- 4. Enter Home Telephone number
- 5. Enter Gender, Ethnicity, and Race

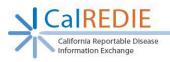

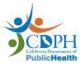

#### Figure 2

| Laboratory Info         |                  | 43          |     |                        |     |
|-------------------------|------------------|-------------|-----|------------------------|-----|
| * Laboratory Name       | .CaIREDIE Lab    |             |     | ~                      |     |
| Patient Details         |                  |             |     |                        |     |
| Last Name               | * First Name     | Middle Name | G   | Gender                 |     |
| rest                    | Corona           |             | - 5 | Female                 | ×   |
| SSN                     | DOB (MM/DD/YYYY) | Age         | -   | Ethnicity              |     |
|                         | 01/01/1990       | 30          | 5   | Not Hispanic or Latino | ×   |
| Address Number & Street |                  | City        |     | Race                   |     |
| 1616 Capitol Ave        |                  | Sacramento  | 5   | White                  | V   |
| State                   | Zip              |             |     | Medical Record Number  | 1.1 |
| CA                      | 95818            |             |     |                        |     |
| fome Telephone          | Work Telephone   |             |     |                        |     |
| 916-552-1234            |                  |             |     |                        |     |

### **Result Details (Figure 3)**

\*The four fields described in steps 1 through 4 below must be completed. All other fields are optional.

- 1. Enter Result Name.
  - a. Click on the pop-up box to the right of the "Result Name" field to bring up the LOINC Dictionary. Contact the CalREDIE ELR Team (<u>CalREDIEELR@cdph.ca.gov</u>) if you are uncertain which LOINC code to utilize.
  - b. Search for the LOINC Code being reported and select the blue hyperlinked LOINC Name. This will highlight your selection in yellow.
  - c. Click "OK." The "Result Name" field is now populated.

Note: To clear this field, hit the "Clear selection" button, with the "X" through it.

- 2. Select 'Positive' or 'Negative'.
- 3. Enter **Value**. Acceptable values are: Detected, Not Detected, Inconclusive, Specimen Unsatisfactory.
- 4. Enter **Confirm Value** (Value must be the same as entered in Step 3).
- 5. To enter a Note, click the **Add Note** button, and enter your information in the box.
- 6. DO NOT use the **Add** button. For a new result, start a new lab report and use a new accession number.

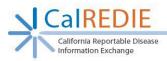

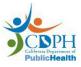

#### Figure 3

| Result Details |                                      |                     |
|----------------|--------------------------------------|---------------------|
| ID-01          |                                      | 2                   |
| * Result Name  | 94309-2~SARS coronavirus 2 RNA       | Positive O Negative |
| Result Details |                                      |                     |
| Value 3        | Detected Unit                        |                     |
| Confirm Value  | Detected Confirm Unit                |                     |
| Colony Count   |                                      |                     |
| Organism       |                                      |                     |
|                | ~                                    |                     |
|                |                                      |                     |
| Notes          |                                      |                     |
|                |                                      |                     |
|                | ~                                    |                     |
|                |                                      |                     |
| 5              | Add Note Drug Susceptibility Results | Delete              |
| -              |                                      | 6 Add               |

### Specimen Details and Submitting Results (Figure 4)

- 1. Enter the Accession Number.
  - a. Accession numbers are unique values that your facility assigns. Each result must have a completely unique, not-repeated, accession number. For example, the accession number for the first result you enter may be 0001, the second result you enter may be 0002, and so on.
- 2. Enter Ordering Physician and Provider Identifier, if known.
- 3. Enter dates for Specimen Collected, Specimen Received, and Specimen Resulted.
  - a. Use the calendar icon to select a date or enter the date manually.
- 4. Leave Specimen Type, Result, and Specimen Collection Notes blank.
- 5. Click **Save** when finished. When the Save button is clicked, the result is submitted to CalREDIE.

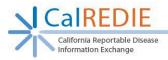

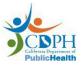

#### Figure 4

| * Accession Number                      | Ordering Physician                     | Provider Identifier                    | National Provide<br>Identifier |
|-----------------------------------------|----------------------------------------|----------------------------------------|--------------------------------|
|                                         | Jane Doe                               | 12345                                  |                                |
| Specimen Collected Date<br>(MM/DD/YYYY) | Specimen Received Date<br>(MM/DD/YYYY) | Specimen Resulted Date<br>(MM/DD/YYYY) |                                |
| 05/08/2020                              | 05/09/2020                             | 05/10/2020                             |                                |
| Specimen Type                           | Result                                 | Date Reported to Public Health         |                                |
| ~                                       | ~                                      |                                        |                                |
| Specimen Collection Method              |                                        |                                        |                                |
|                                         |                                        |                                        | ~                              |
|                                         |                                        |                                        |                                |

# Questions? See the Manual Lab Reporting Module FAQ

### Still have questions? Contact the CalREDIE Help Desk: CalREDIEHelp@cdph.ca.gov